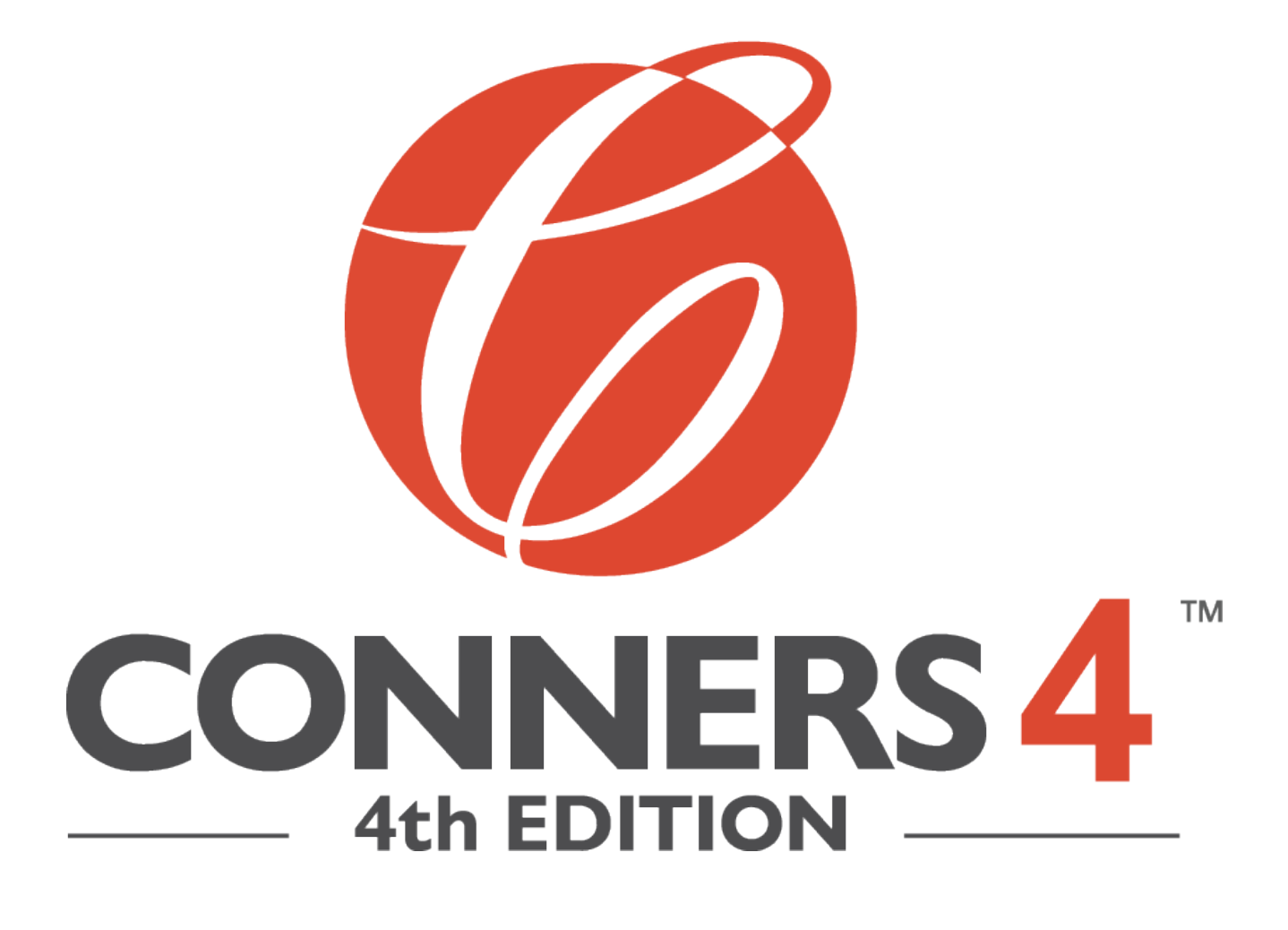

### Transitioning from the Conners 3 to the Conners 4

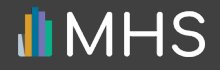

### **CONTENTS**

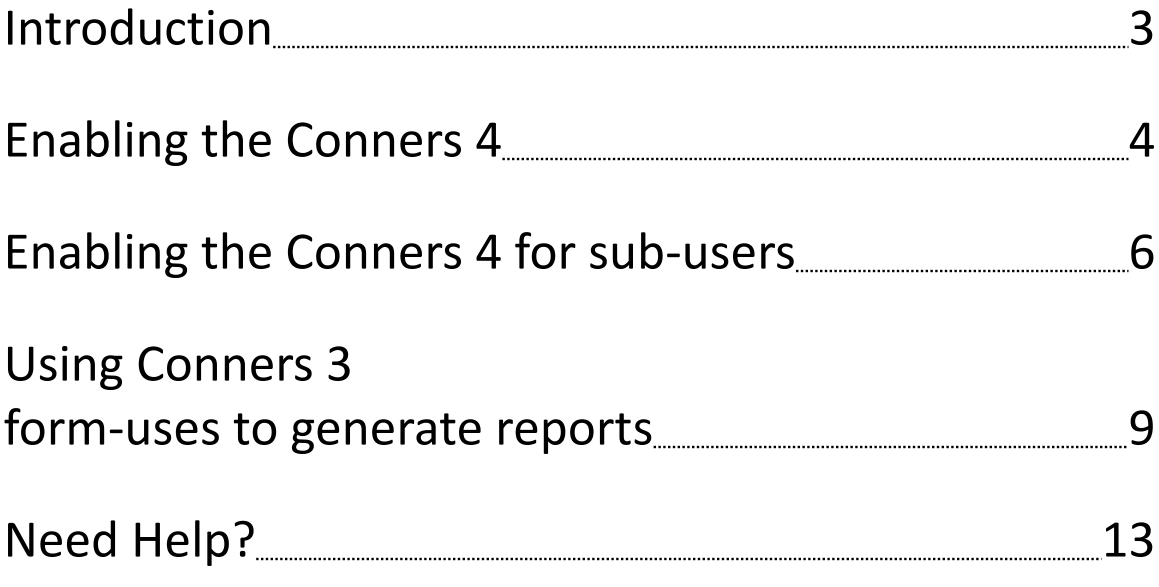

# INTRODUCTION

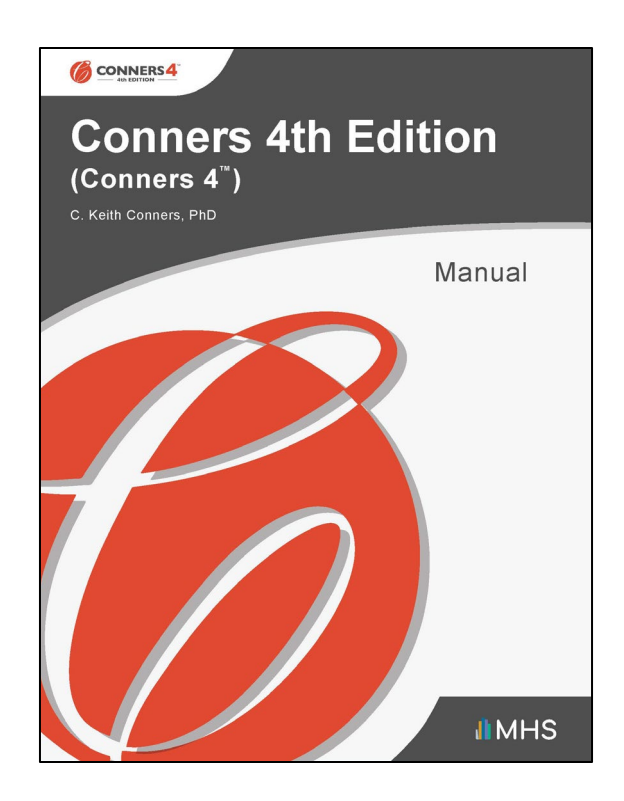

MHS is in the process of offering users of the Conners 3 the opportunity to transition to the Conners 4.

This self-serve option will be implemented through the MHS Online Assessment Center+.

The transition process will launch when Conners 4 is released and will be available for 12 months from the release date.

## ENABLING THE CONNERS 4

Once the Conners 4 is released, all administrative users with access to the Conners 3 on the MHS Online Assessment Center+ will have immediate access to the Conners 4.

However, before you can use the Conners 4, you must first enable the product on the MHS Online Assessment Center+.

#### **To enable the Conners 4:**

1. Log in to the MHS Online Assessment Center+, click **Account Settings** in the left menu, and then click **Manage My Assessments**.

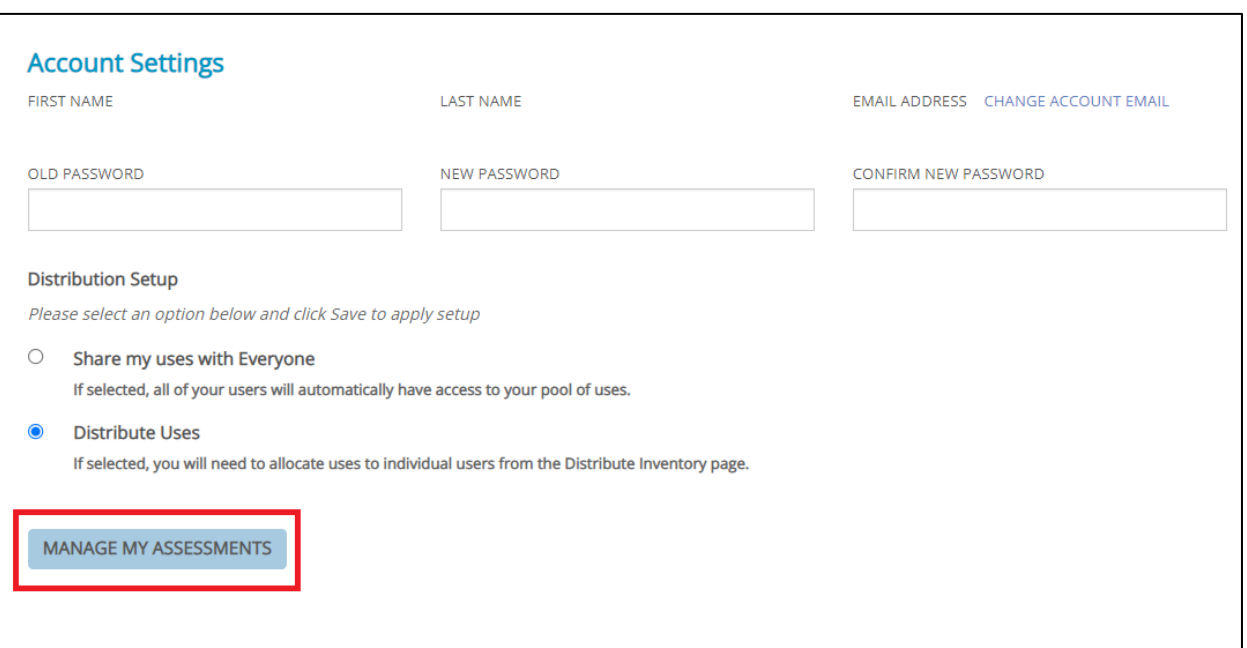

## ENABLING THE CONNERS 4

- 2. Click the toggle switch underneath the Conners 4 icon so that it changes to "Enabled."
- 3. Click **SAVE**.

You can now use the Conners 4 to conduct assessments.

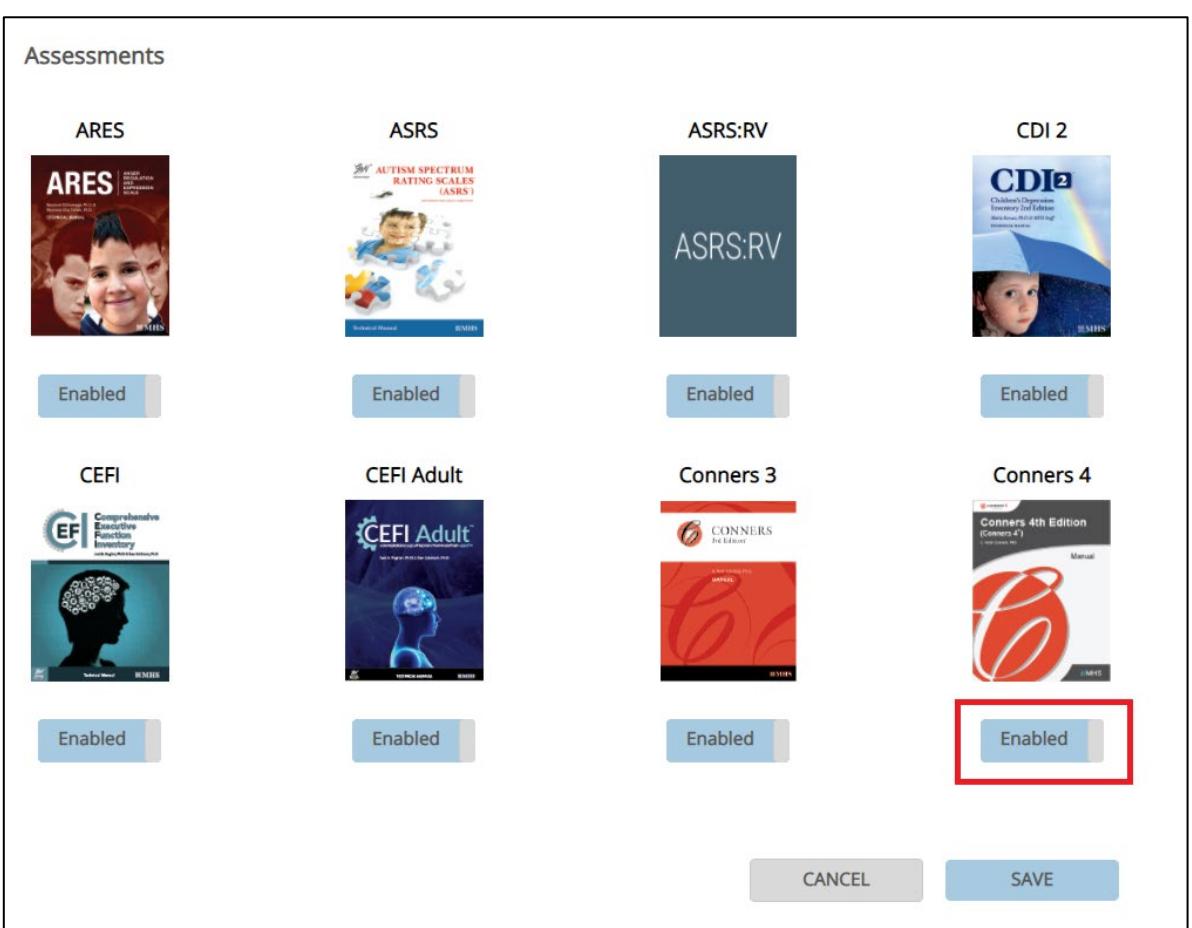

## ENABLING THE CONNERS 4 FOR SUB-USERS

If you have an administrative account on the MHS Online Assessment Center+, and you have sub-users whose accounts you manage, you will need to enable the Conners 4 for your sub-users before they can use the product.

### **To enable the Conners 4 for a** *single* **sub-user:**

- 1. Log in to the MHS Online Assessment Center+ and click **Manage Users** in the left menu.
- 2. Click the name of the sub-user that you want to enable the product for.

A list of the sub-user's products appears.

- 3. Click the toggle switch underneath the Conners 4 icon so that it changes to "Enabled."
- 4. Click **SAVE**.

The Conners 4 is now enabled for that sub-user.

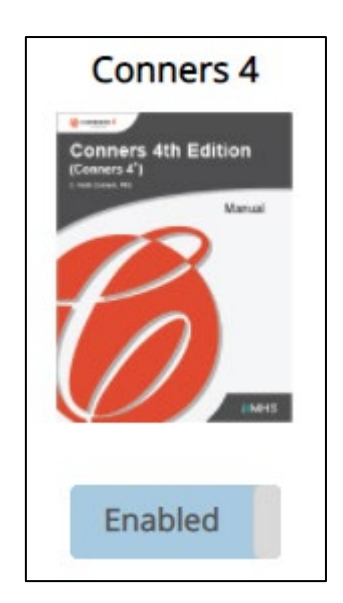

### ENABLING THE CONNERS 4 FOR SUB-USERS

#### **To enable the Conners 4 for** *multiple* **sub-users:**

- 1. Log in to the MHS Online Assessment Center+ and click **Manage Users** in the left menu.
- 2. Click the check-boxes beside the sub-users you want to enable the Conners 4 for. Alternatively, click the top box to select all your sub-users.
- 3. Click the *I would like to* dropdown menu and select **Manage selected user(s) assessments**.
- 4. Click **Ok**.

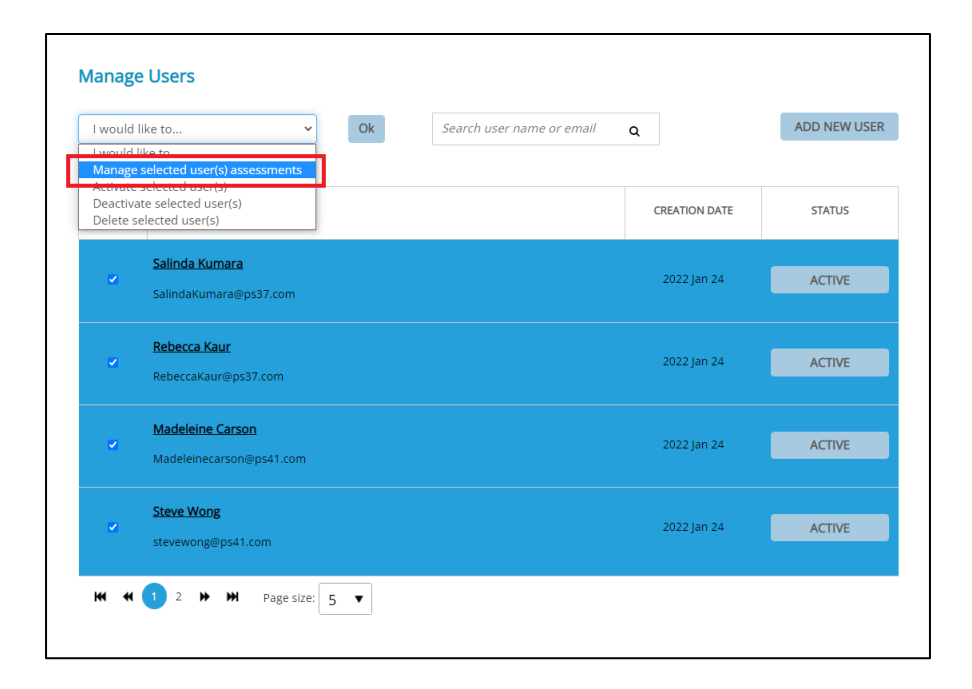

### ENABLING THE CONNERS 4 FOR SUB-USERS

- 5. Click the toggle switch underneath the Conners 4 icon so that it changes to "Enabled."
- 6. Click **SAVE**.

The Conners 4 is now enabled for the selected sub-users.

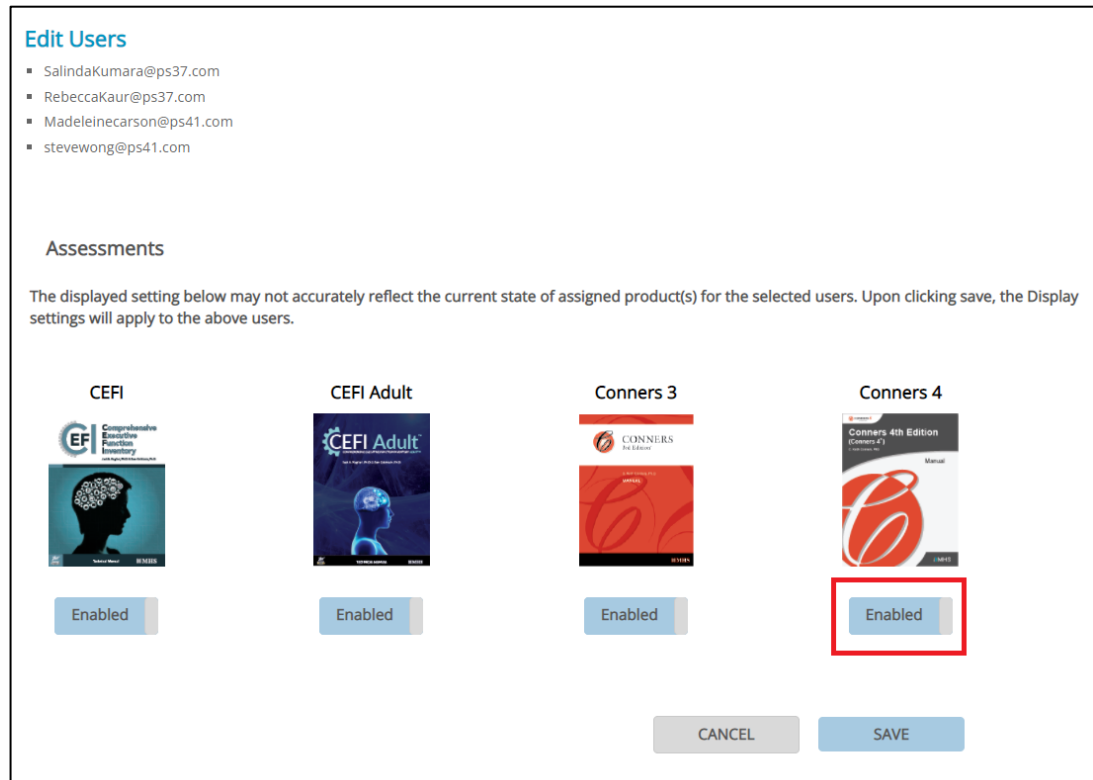

While it is free to administer an assessment, you must purchase form uses in order to generate a report. Fortunately, during this transition, you can use your existing Conners 3 form uses to generate reports in the Conners 4.

To generate a report for the Conners 4, follow the same report generation process you used for the Conners 3.

When you reach the page where you review client information and report options:

### 1. Click **Generate Report.**

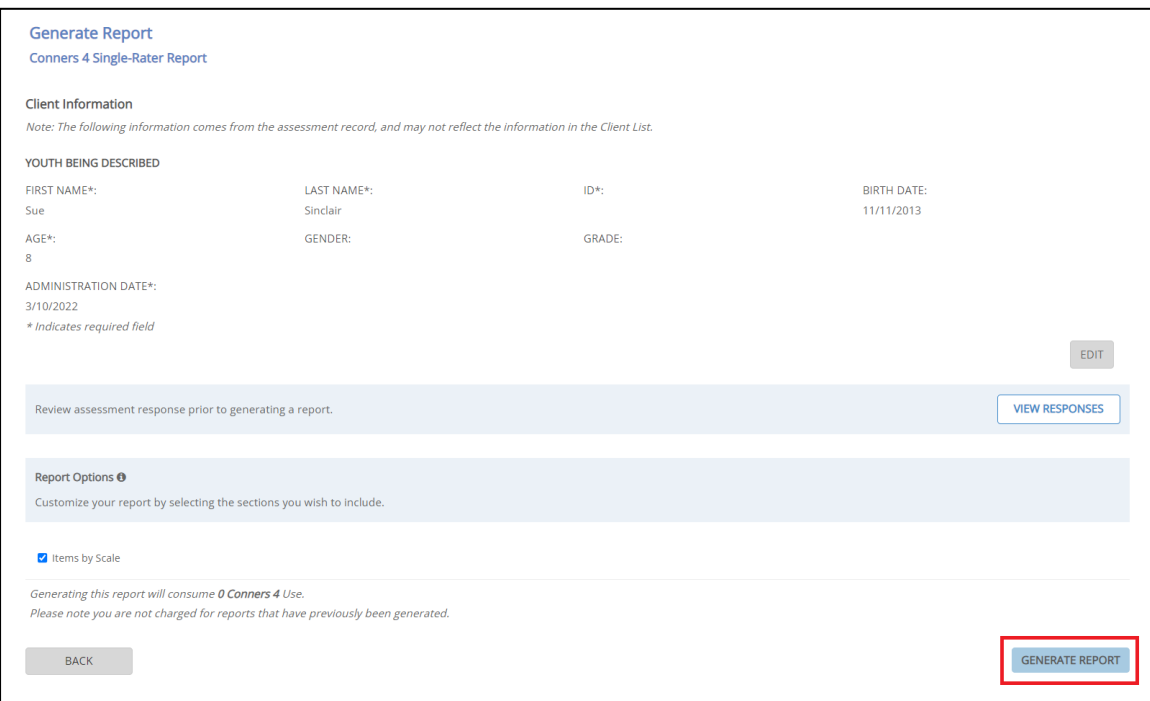

A pop-up message appears, asking you to select one of your Conners 3 uses.

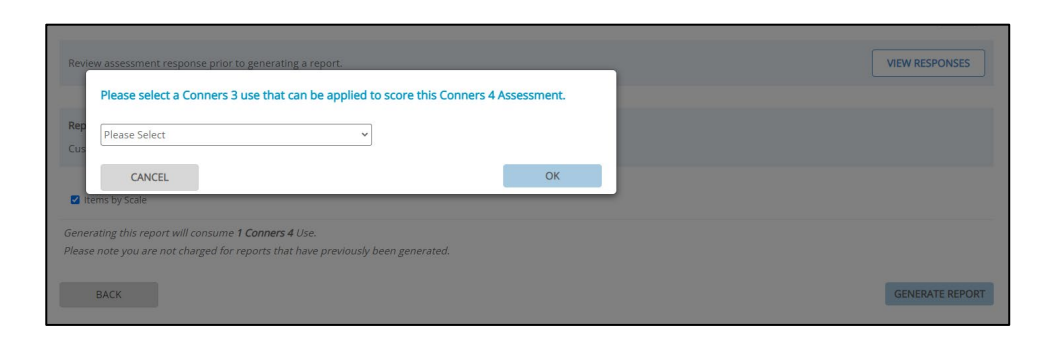

2. Click the dropdown menu in the pop-up.

A list appears of all your available form uses for the Conners 3.

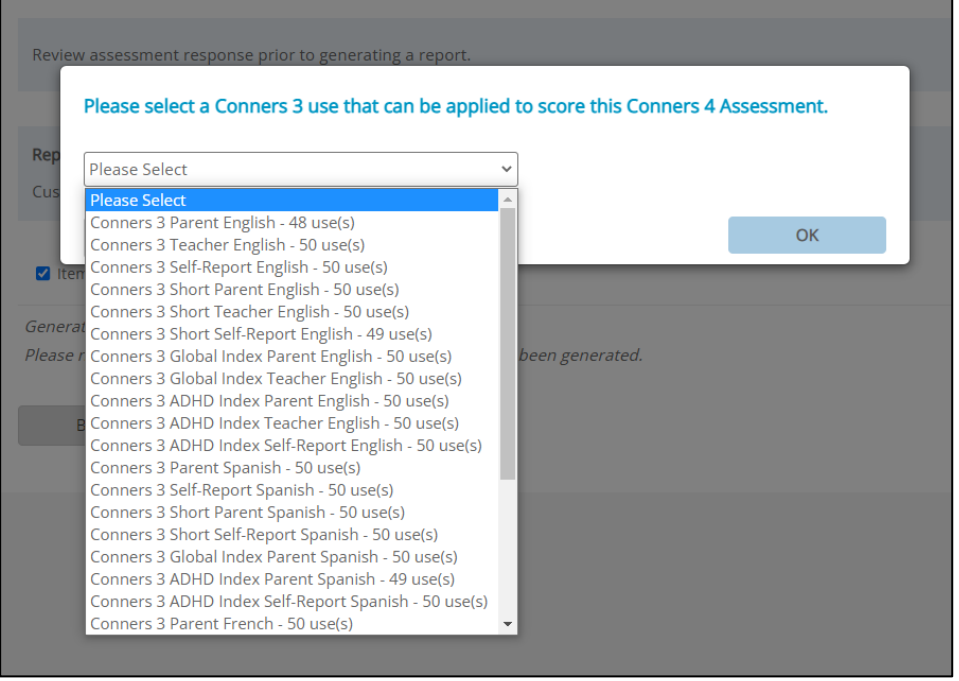

3. Select the form you want to use. Note that you can select *any* form use to generate a report for *any* Conners 4 assessment.

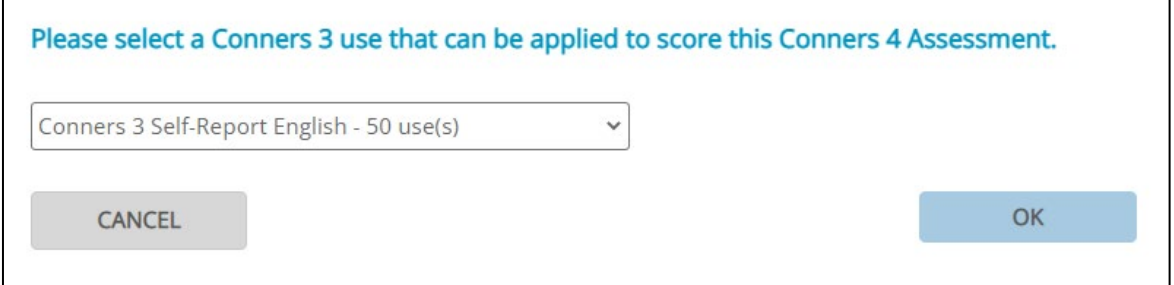

4. Click **OK**.

Once you select the form to use, that use will be deducted from your Conners 3 inventory of form uses.

When all your Conners 3 form uses have been deducted, you will be required to purchase form uses for the Conners 4 in order to generate any subsequent reports.

The ability to substitute a Conners 3 form use will only be available if your number of Conners 4 form uses is zero.

If you purchase any Conners 4 form uses while you still have remaining Conners 3 form uses, you will not be able to substitute a Conners 3 form use during report generation.

However, the option to substitute a Conners 3 form use will become available again if your Conners 4 form use balance falls to zero.

**Please note that the ability to substitute a Conners 3 form use will only be available while the transition process is in effect (i.e., 12 months from the release date of the Conners 4).**

### NEED HELP?

For more information about the transition from Conners 3 to Conners 4, please contact Customer Service at customerservice@mhs.com, or call us at one of the numbers listed below:

US: 1.800.456.3003

CAN: 1.800.268.6011

INTL: +1.416.492.2627